### **Edit Proposal**

#### **OVERVIEW**

On the Proposal page, you can edit Proposal details, products, and branding.

#### **Users**

Sales Rep, CSR, Management, Finance and Admin Users.

### To edit Proposal details:

1. On the Contact page, select the **Proposals** tab from the row of tabs.

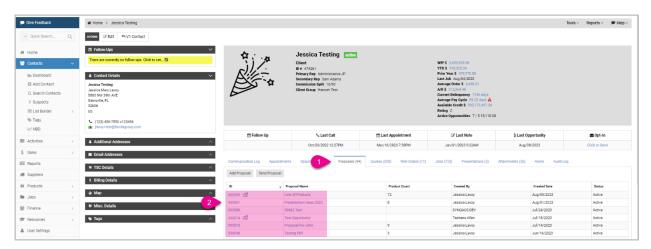

2. Select the Proposal from the list to edit.

The Proposal page opens.

#### **K** facilisgroup

### Syncore Knowledge Base

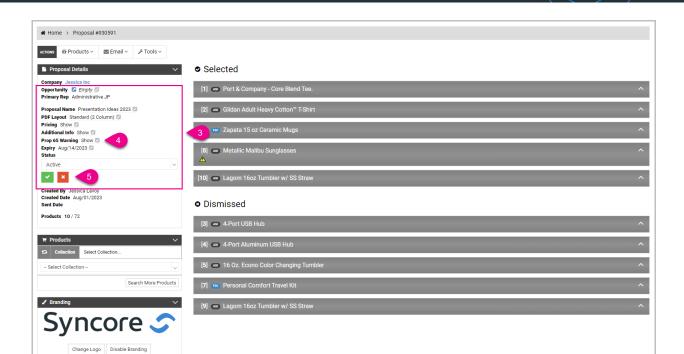

- 3. Under **Product Details**, you can edit the following fields:
  - **Opportunity**: choose the opportunity
  - Proposal Name: edit the name
  - **PDF Layout**: 2 or 3 columns
  - Pricing: show or hide
  - Additional Info: show or hide
  - Prop 65 Warning: show or hide
  - Expiry: edit date
  - **Status**: active or inactive.
- 4. For each field, select the (pencil icon) to choose from the dropdown menu or calendar, or to edit the text.
- 5. Select:
  - red x) to close without saving.
  - (green checkmark) to save edits.

### Messaging

Sales Reps can also leave a comment in a Proposal to show to a Customer, and then another comment after the Customer submits the order to provide additional information if needed.

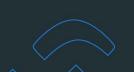

The "Messaging" section is under the "Branding" section on the Proposal page. Under Messaging, the Sales Rep can leave comments under **Review** and **Confirmation**.

#### To edit a Review message on a Proposal:

1. In the Messaging section under **Review**, select *click to edit*.

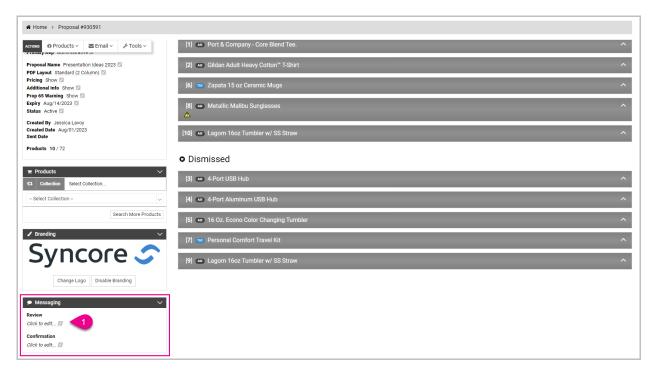

The text box opens.

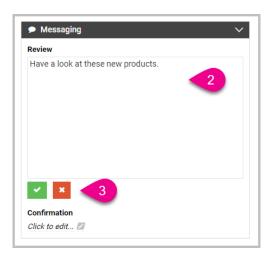

2. Enter/edit your message.

#### **K** facilisgroup

# Syncore Knowledge Base

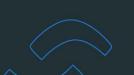

#### 3. Select:

- (red x) to close without saving.

The Review message appears at the top of the Proposal presentation next to a headshot photo of the Primary Rep.

## Syncore Knowledge Base

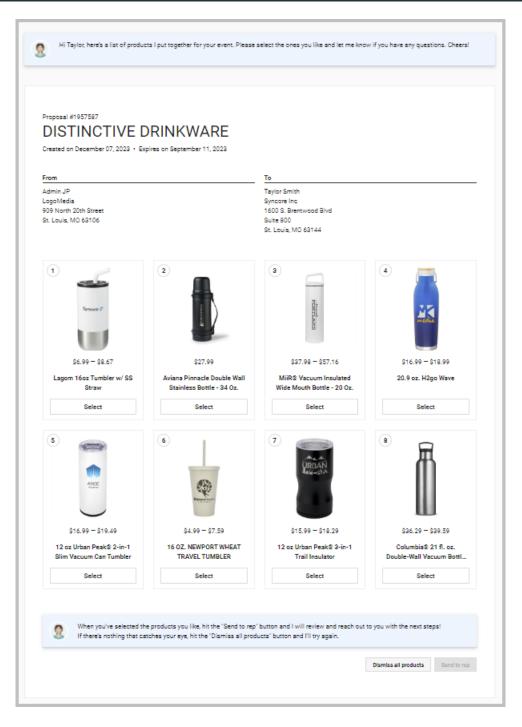

#### **NOTES:**

- i. The Review message only appears if the Proposal has **not** been submitted.
- ii. The instructional message below the products is not editable.

## Syncore Knowledge Base

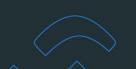

#### To edit a Confirmation message on a Submitted Proposal:

- In the Messaging section under Confirmation, select *click to edit*.
  The text box opens.
- 2. Enter/edit your message.
- 3. Select:
  - (red x) to close without saving.
  - (green checkmark) to save edits.

The Confirmation message appears at the top of the Proposal presentation next to a headshot photo of the Primary Rep.

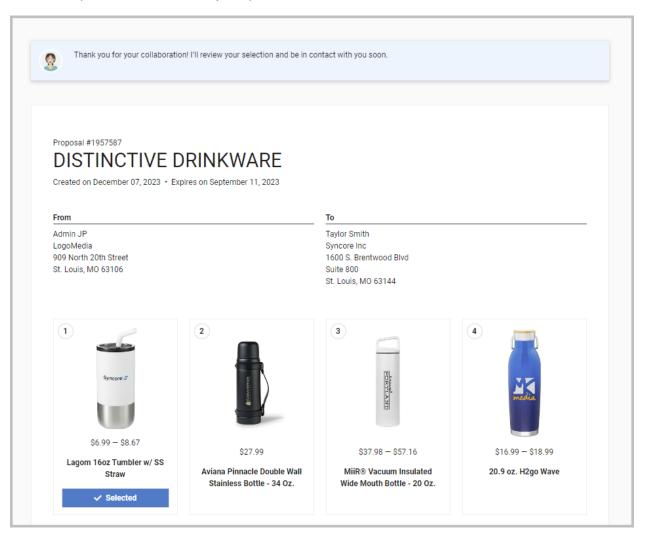

# Syncore Knowledge Base

**NOTE:** When all products in the Proposal have been dismissed, the page will refresh with a message at the top. This message is **not** editable in Syncore.

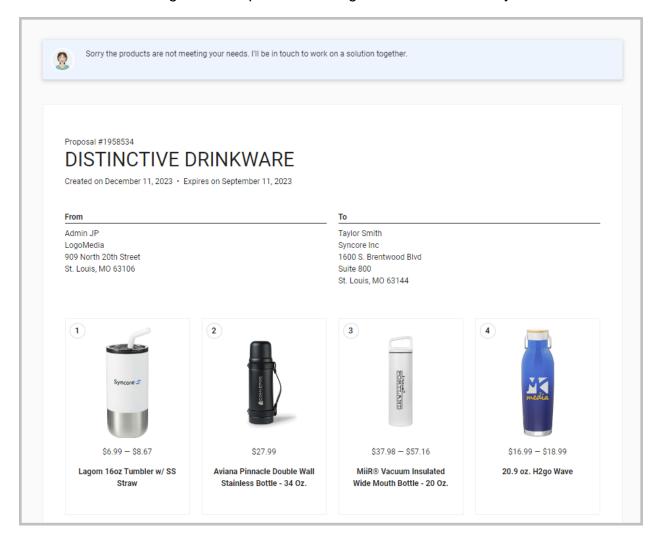